# DigiSheet マニュアル 【承認者用】 Ver.1.0

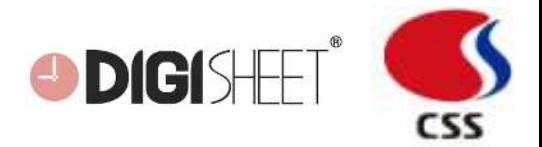

## **Ⅰ. ログイン**

ログイン

リセット

アカウントを登録

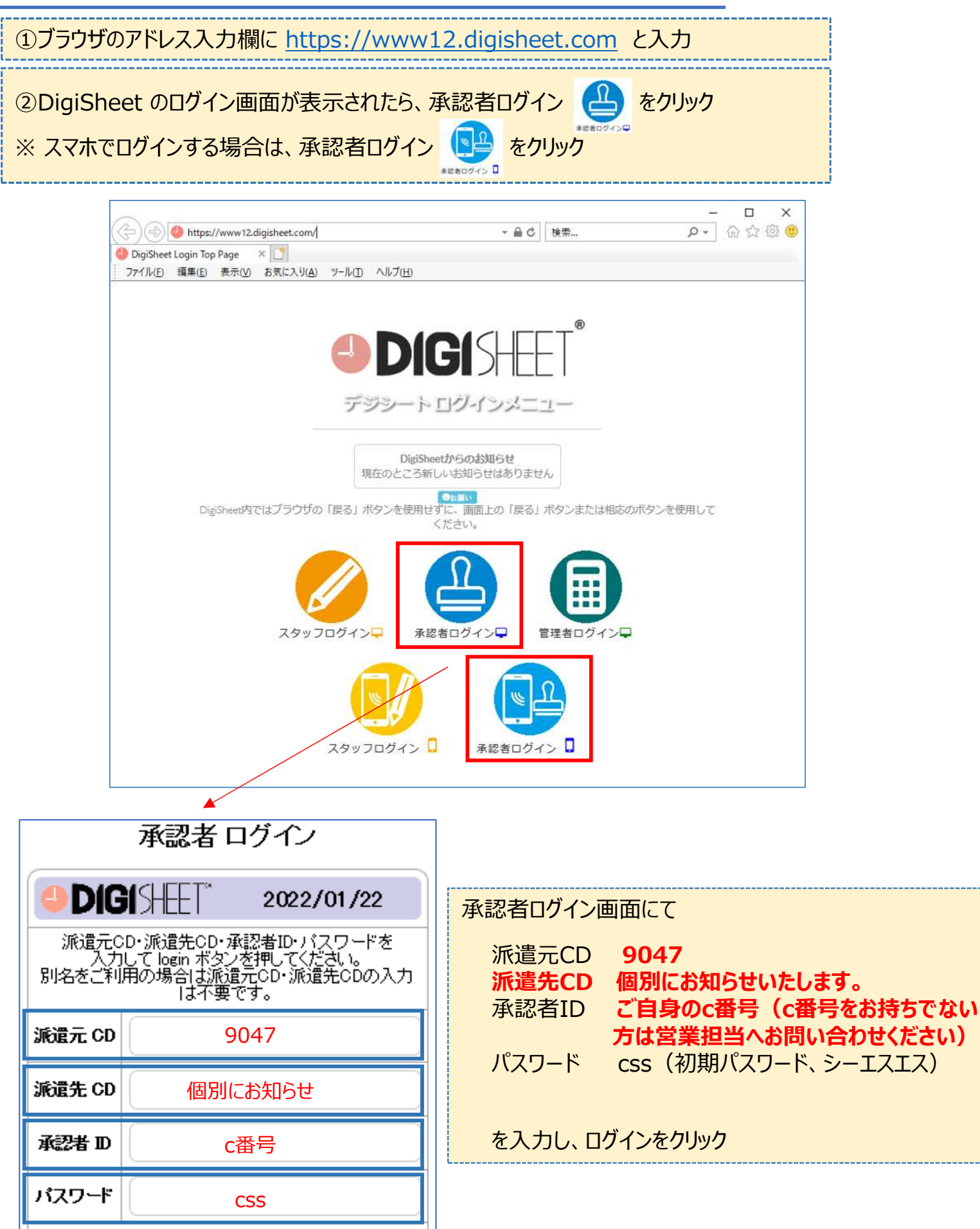

#### **Ⅱ. パスワード変更**

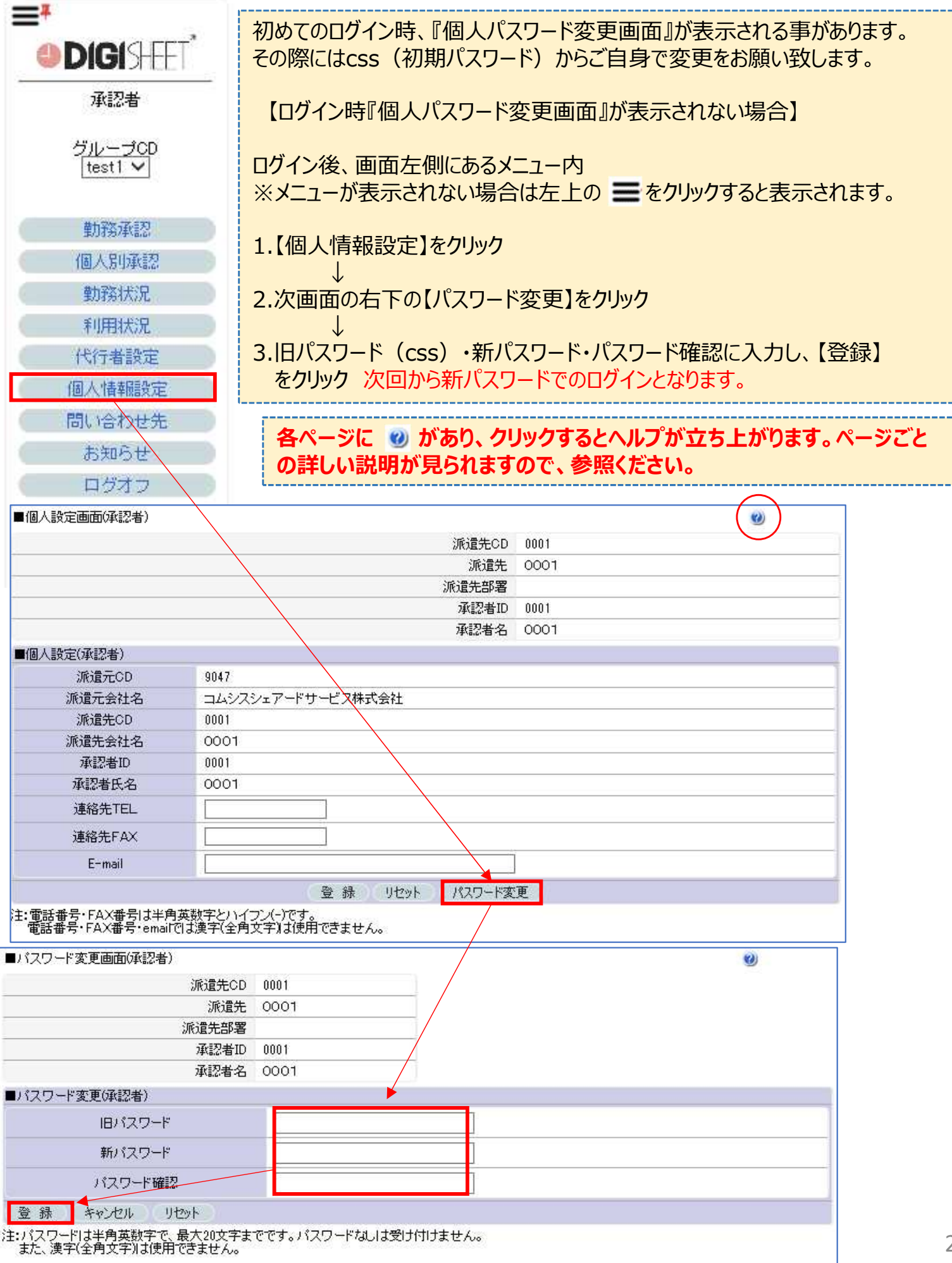

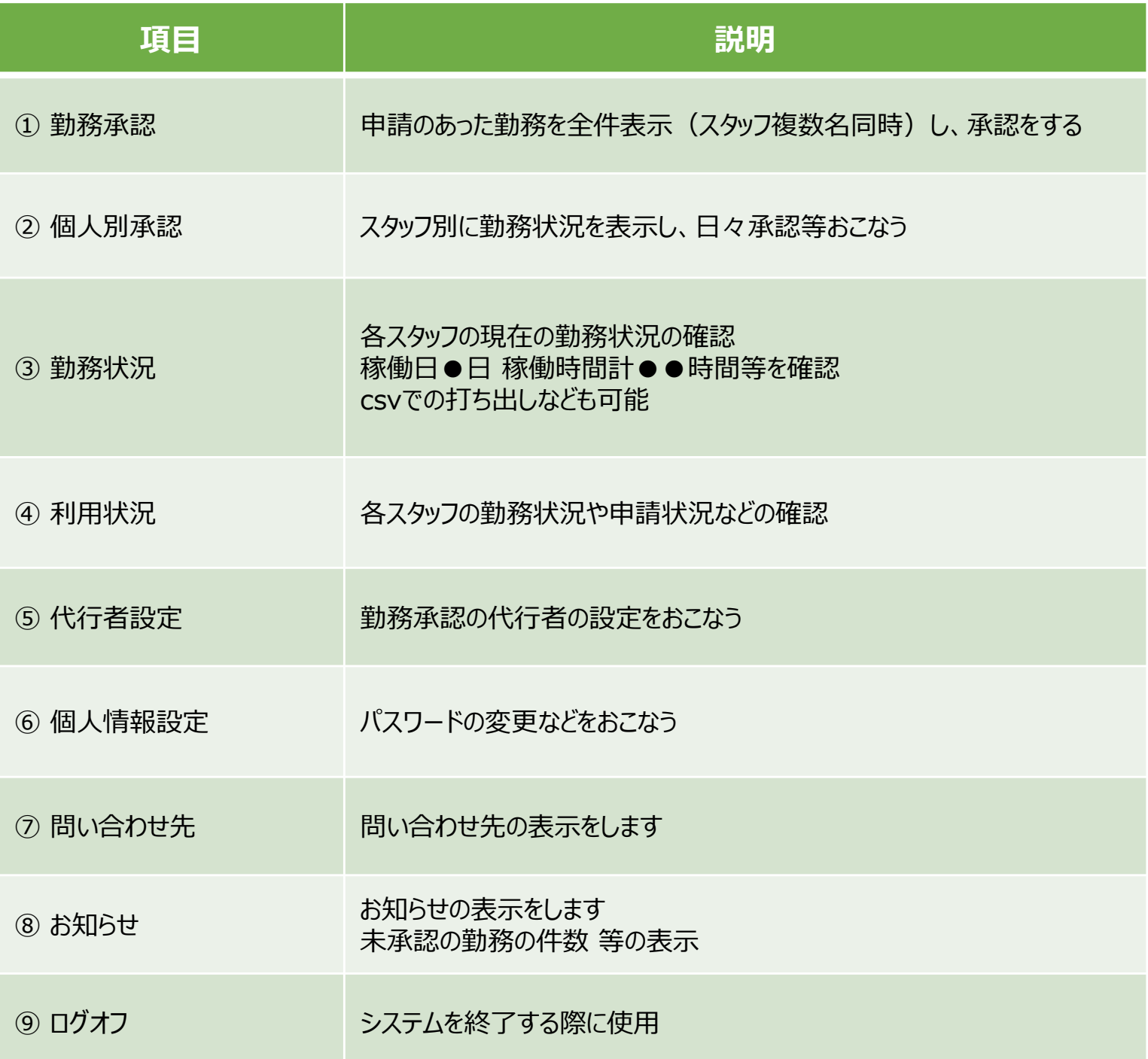

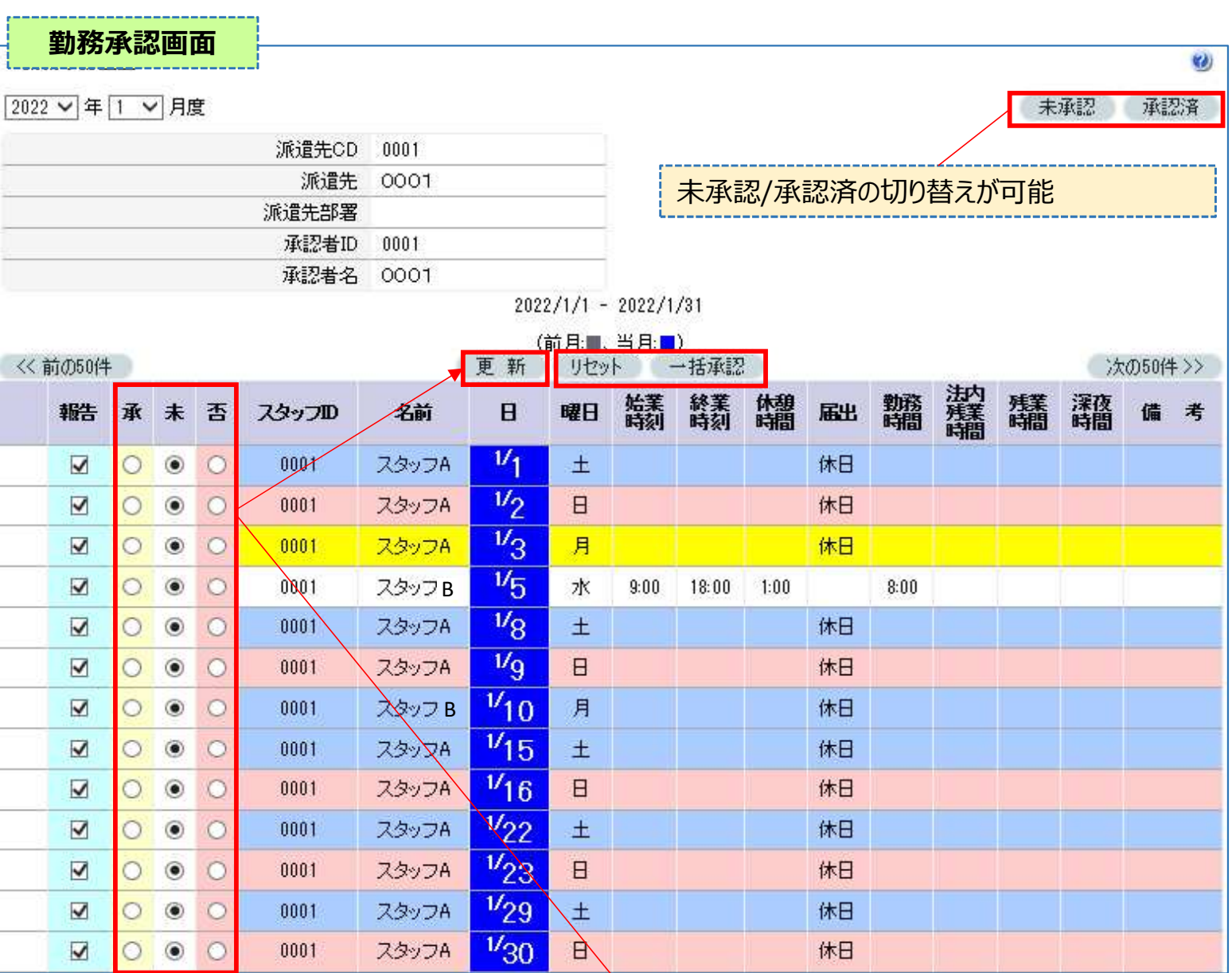

報告が上がってきた勤務データが一覧で表示されます 未承認のものは"未"となってますので、 承認するもの ⇒ 承 否認するもの ⇒ 否 にボタンを合わせ、更新をクリックすると承認済となります

更新後、承認の場合 8 のマークが表示されます

否認の場合 のマークが表示されます

- リセット ⇒ 更新ボタンをクリックする前に元の状態にまとめて戻 せます
- 一括承認 ⇒ すべての未承認を承認にまとめてボタンを動かし ます その後更新ボタンをクリックするとまとめて承 認が可能です

#### **Ⅳ. 勤務データの承認**

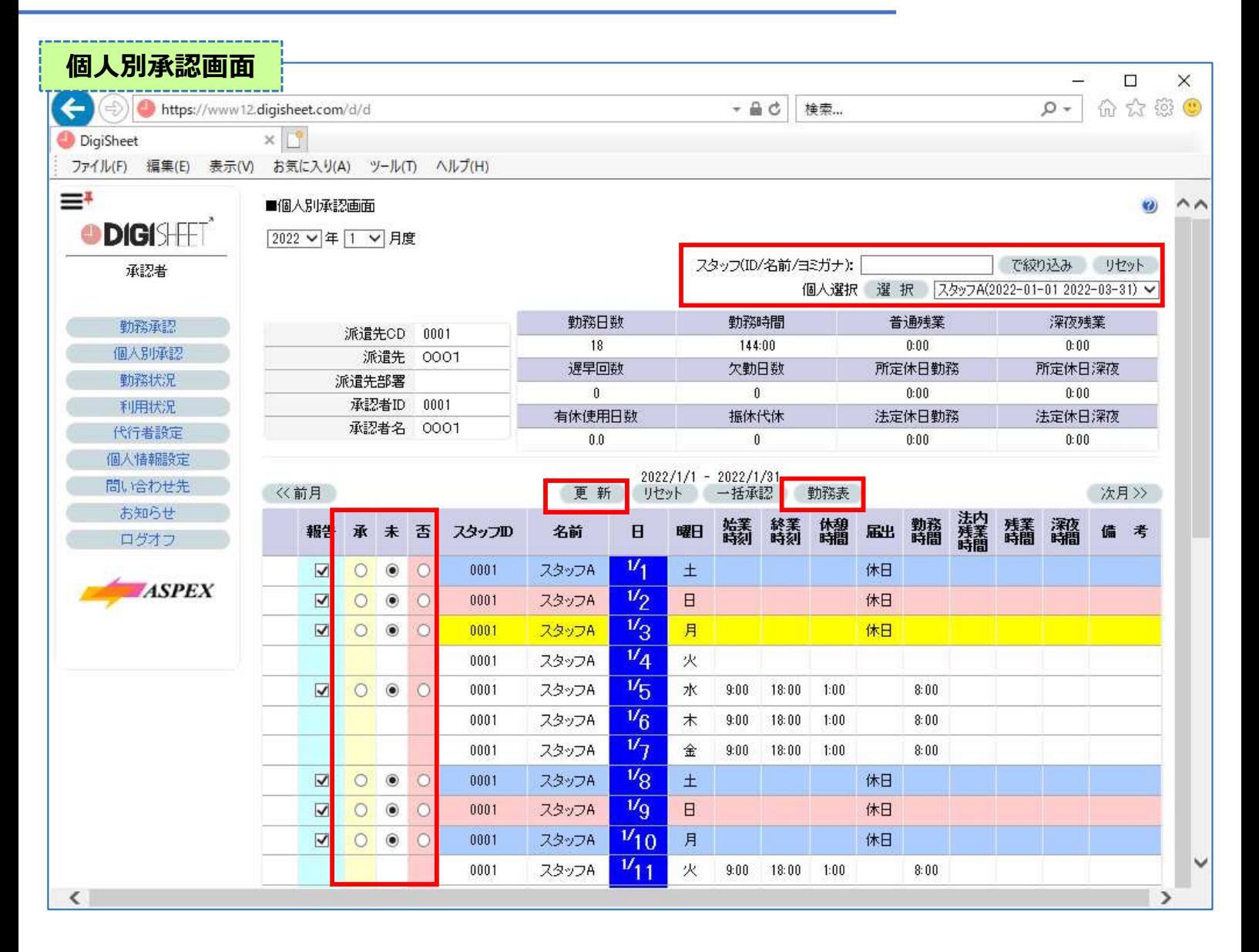

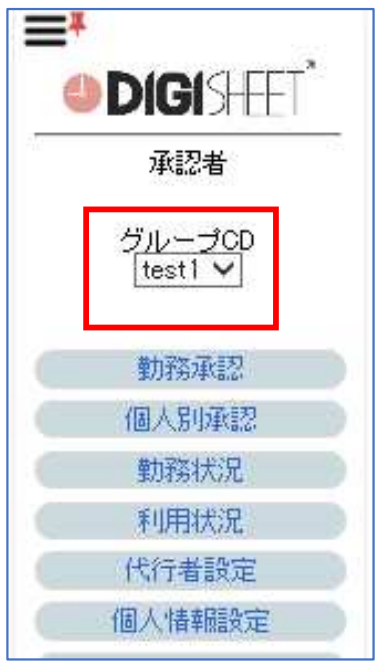

#### 個人別承認画面

スタッフID/名前などで絞込をおこない、個別に選択し、承認をする方法

スタッフ1人1人の勤務状況を確認しながら日々の承認をおこなう事ができ る画面となります。

操作については勤務承認と変わりませんが、スタッフごとに勤務表の表示が 可能となります。

複数名のスタッフの承認者となっている場合、グループCDをプルダウンから 選び、個⼈別承認をクリックするとスタッフの切替が可能な場合があります。 承認するスタッフが出てこない場合、切替をお試しください。

#### **Ⅳ. 利⽤状況の確認・代⾏者設定**

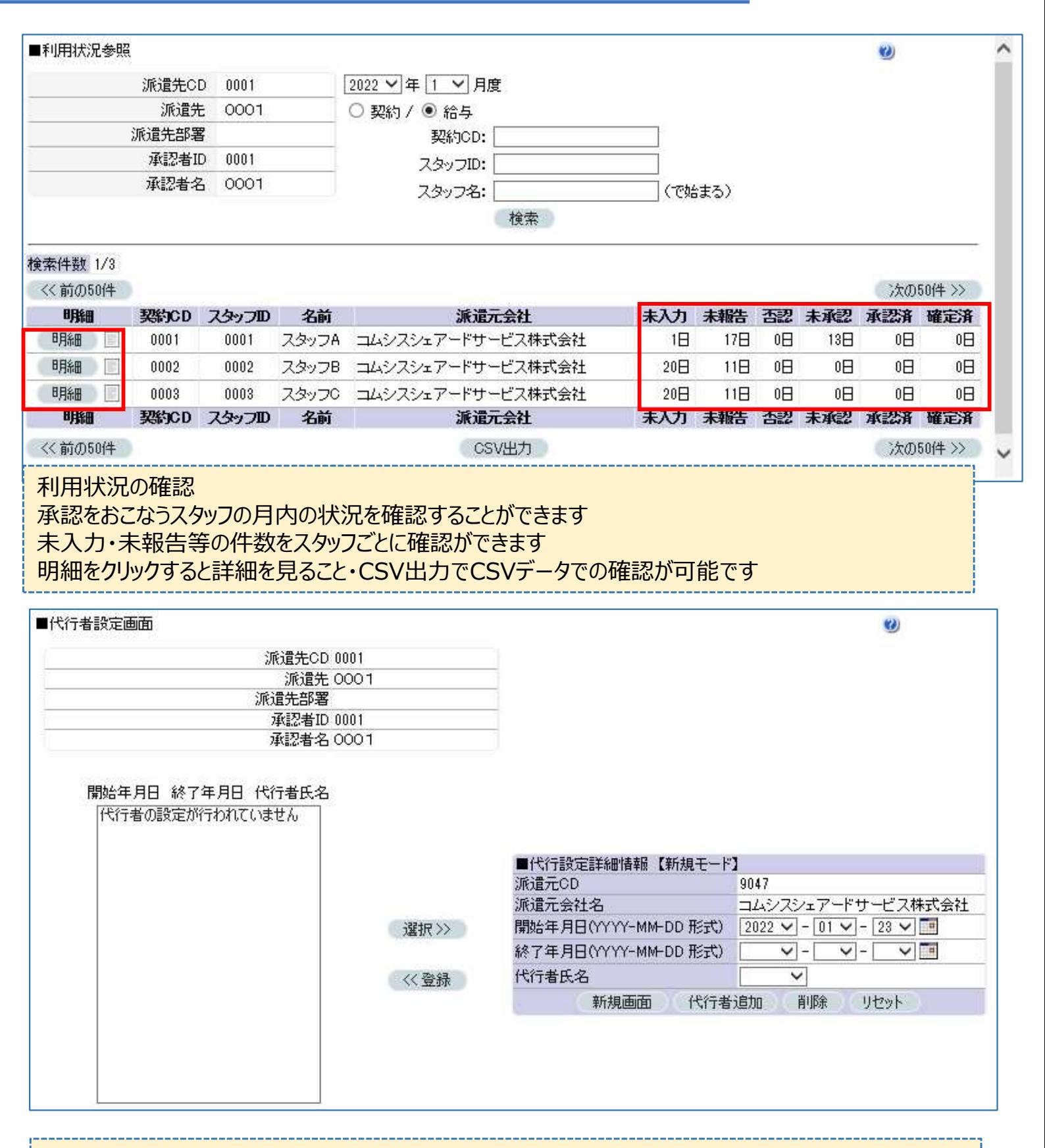

承認の代行者設定が手動で可能です。

基本的には派遣元会社(コムシスシェアードサービス㈱)にて承認者設定をおこないますので、使用す ることはありませんが、手動で設定することも可能です 【代行者追加】⇒【新規】⇒代行者の情報を入力後、実行をしていただくと代行者設定が可能です ※承認者IDには必ずc番号での設定をお願いいたします。

### **Ⅳ. 代⾏者設定詳細**

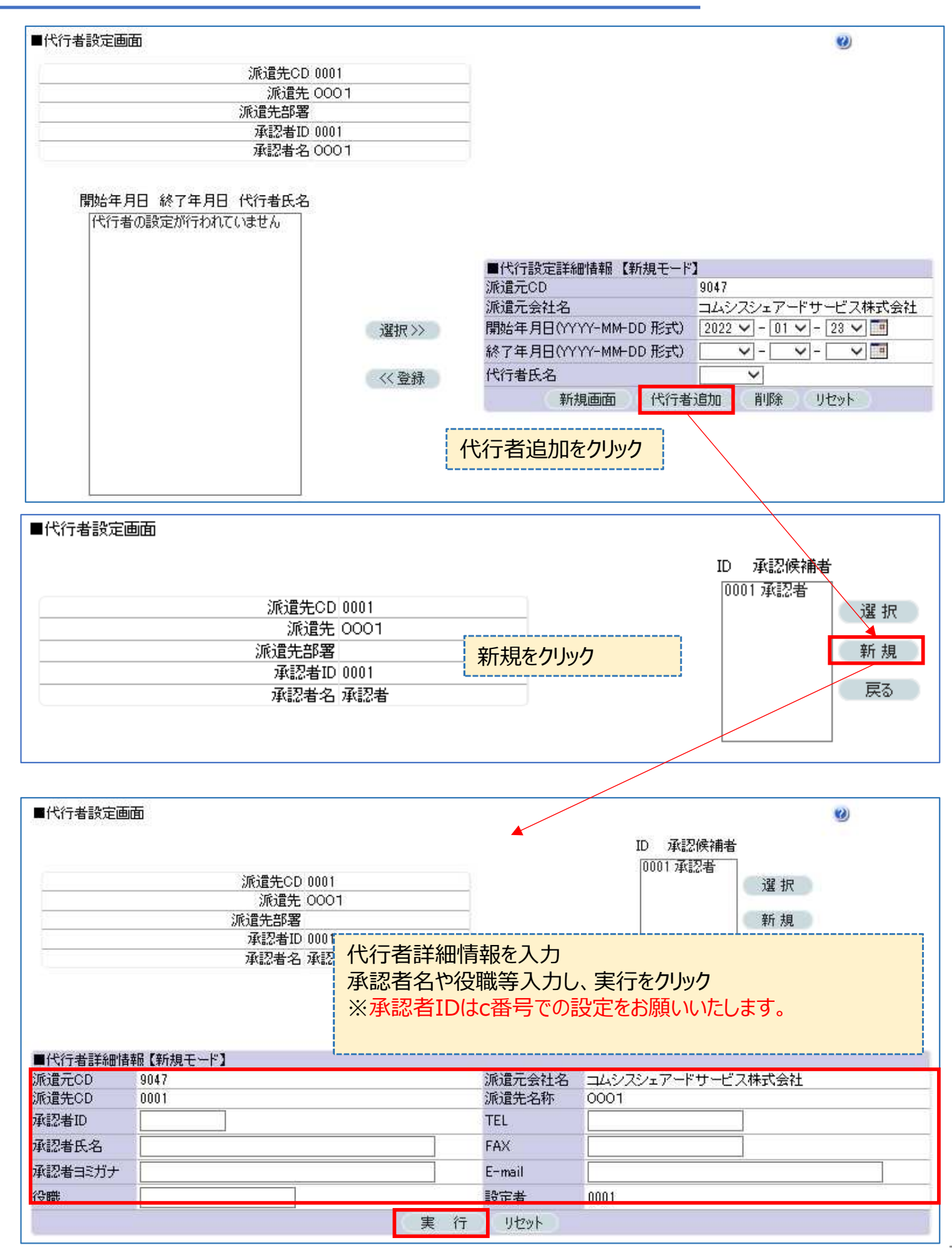

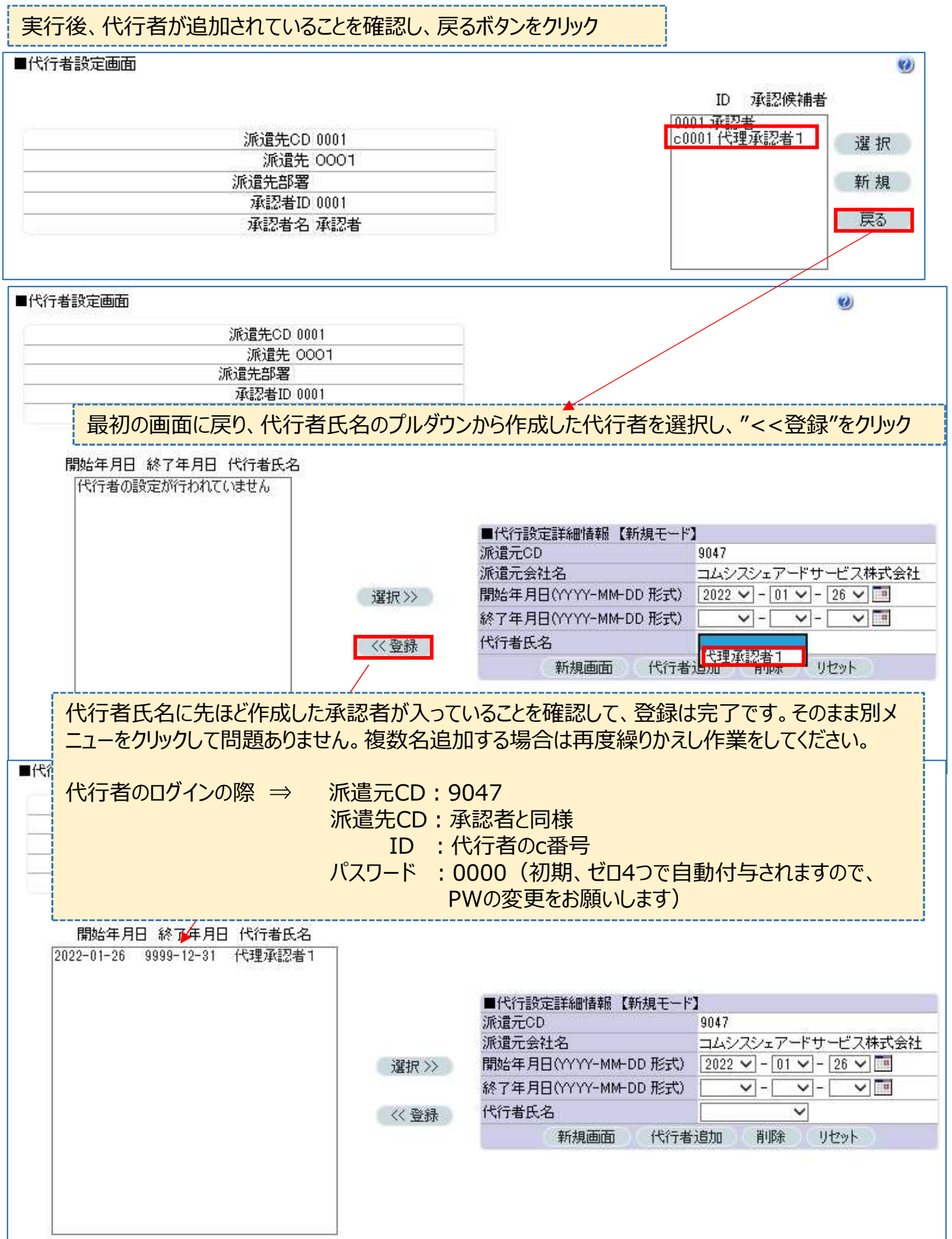